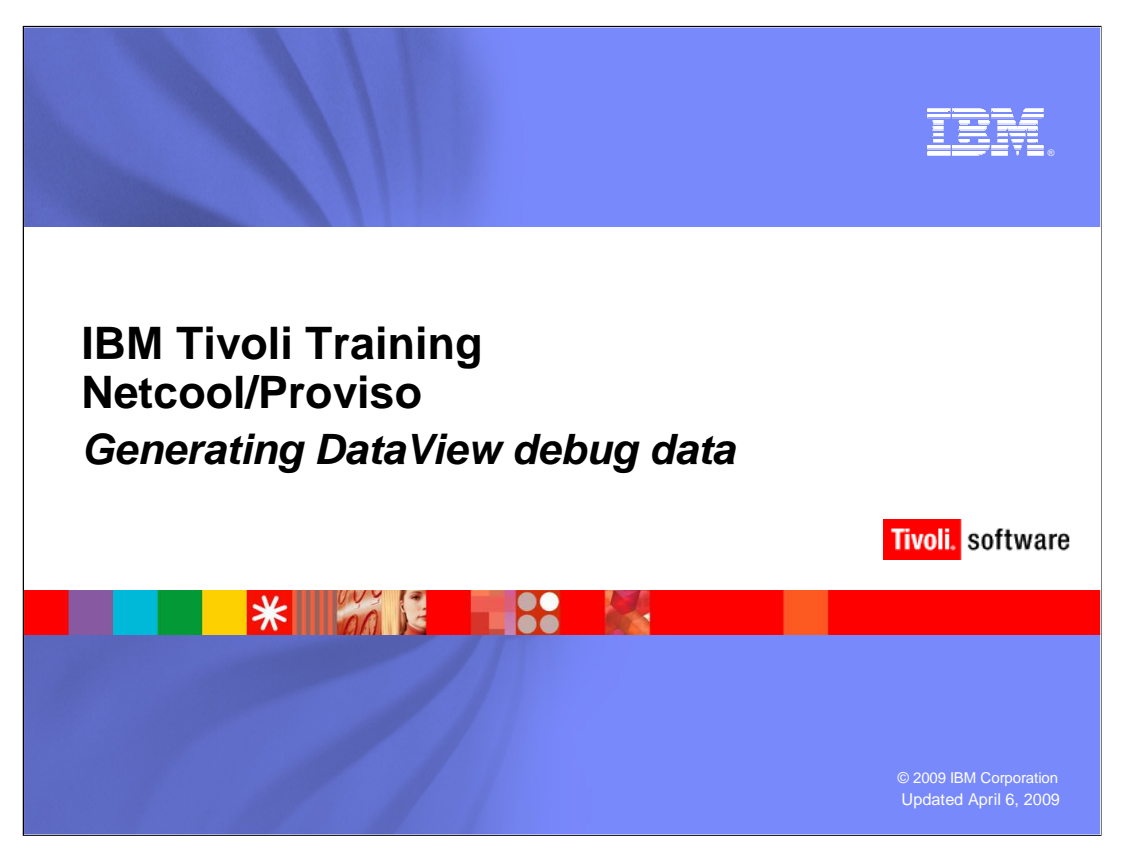

 This IBM Education Assistant module demonstrates how to generate DataView debug data using the SilverStream PVRDebugControl tool.

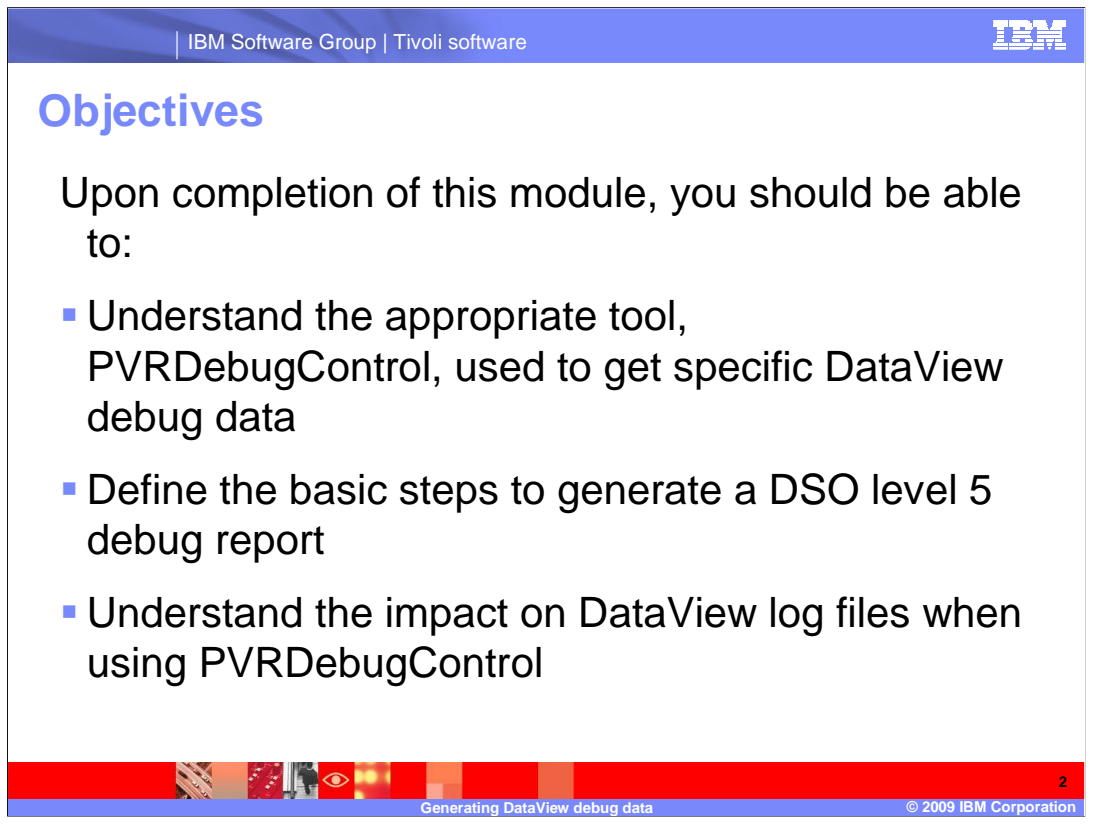

Upon completion of this module you should be able to:

 •Understand the appropriate tool, PVRDebugControl, used to get specific DataView debug data

•Define the basic steps to generate a DSO level 5 debug report

•Understand the impact that running debug has on log files

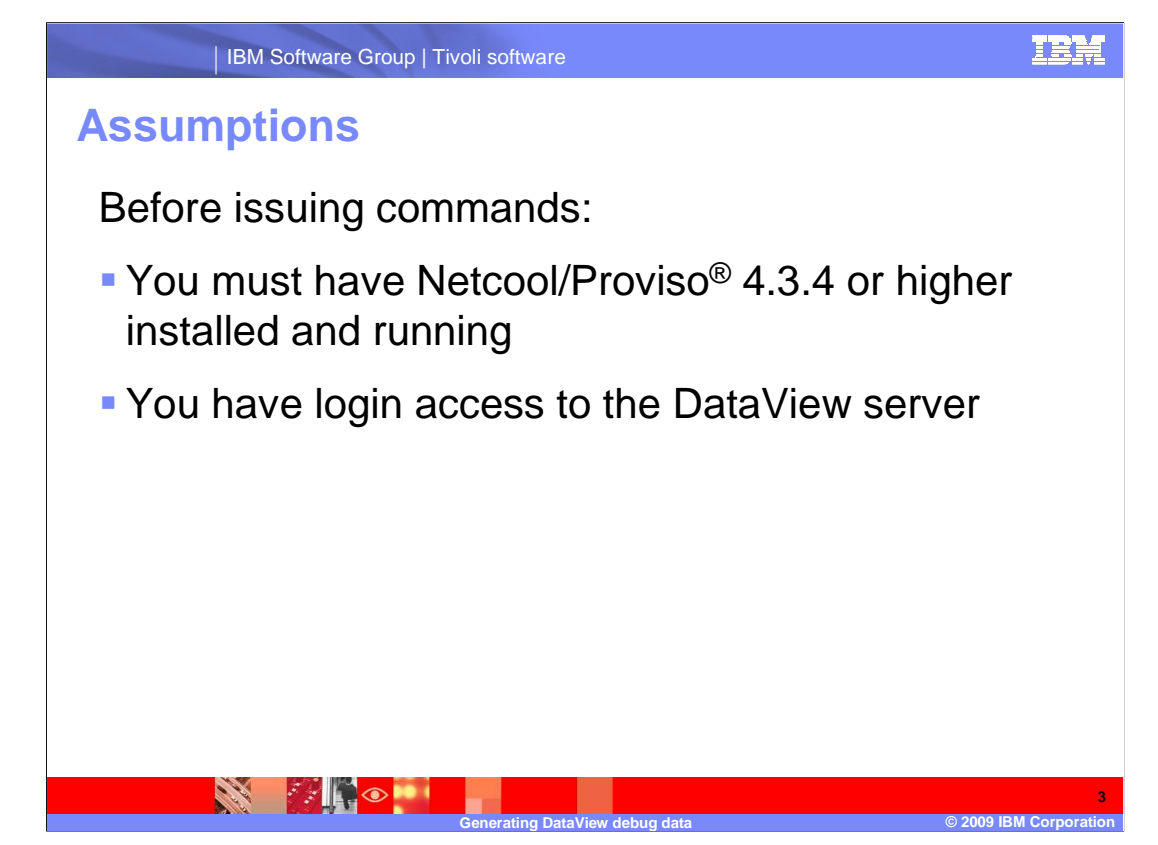

Before issuing commands:

- •You must have Netcool/Proviso 4.3.4, or higher, installed and running
- •You must have access to the DataView server and DataView UNIX<sup>®</sup> login

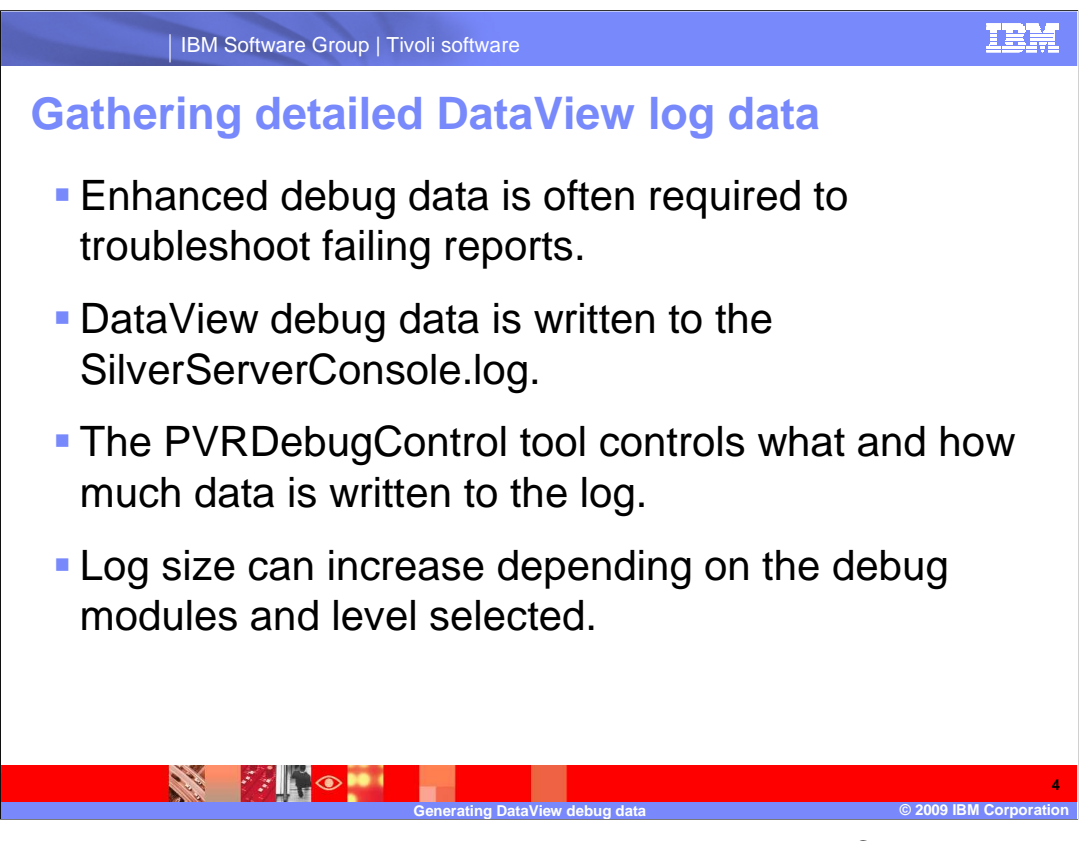

 When problems within DataView are encountered, the PVRDebugControl tool can be utilized. Understand that:

- •Enhanced debug data is often required to troubleshoot failing reports.
- •DataView debug data is written to the SilverServerConsole.log.
- •The PVRDebugControl tool controls what and how much data is being written to the log.
- •Log size varies depending on the debug modules and debug level selected

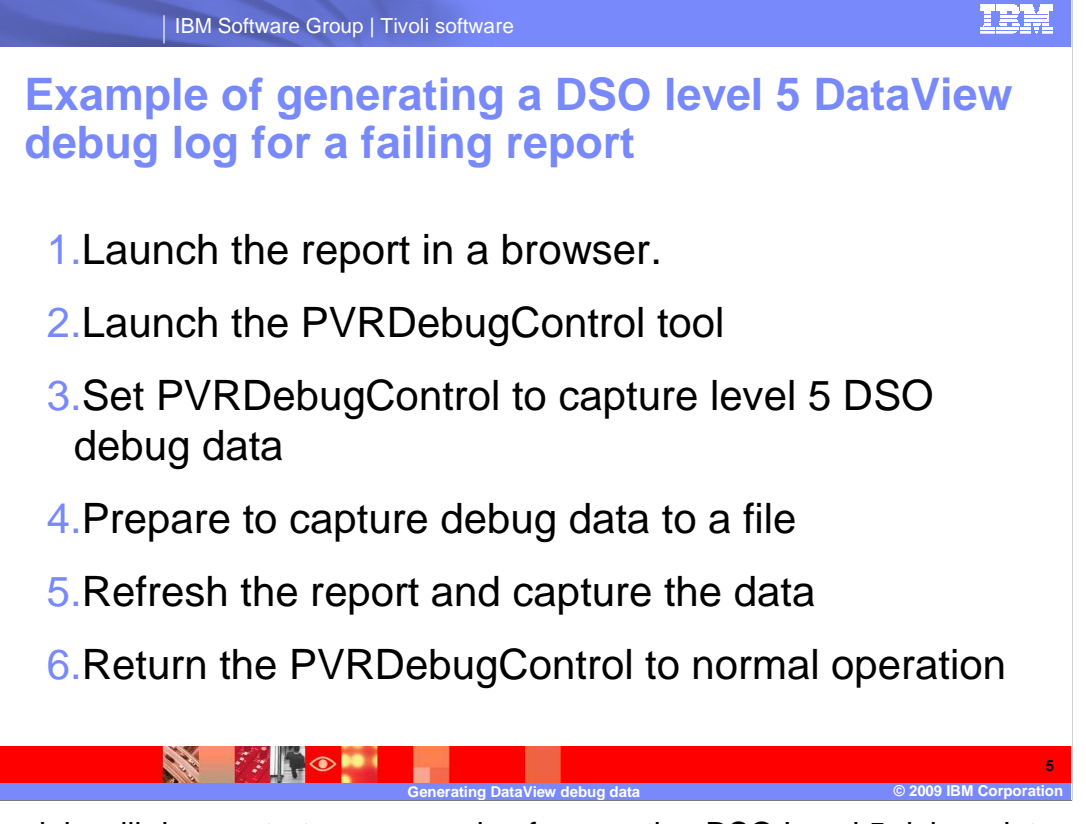

This module will demonstrate an example of generating DSO Level 5 debug data.

 To gather the debug information required to troubleshoot a reporting problem using the PVRDebugControl tool, the following steps must be taken:

Launch the report in a browser.

Then follow these steps in order:

- 1.Launch the PVRDebugControl tool
- 2.Set PVRDebugControl to capture level 5 DSO debug data
- 3.Prepare to capture debug data to a file
- 4.Refresh the report and capture the data
- 5.Return the PVRDebugControl to normal operation

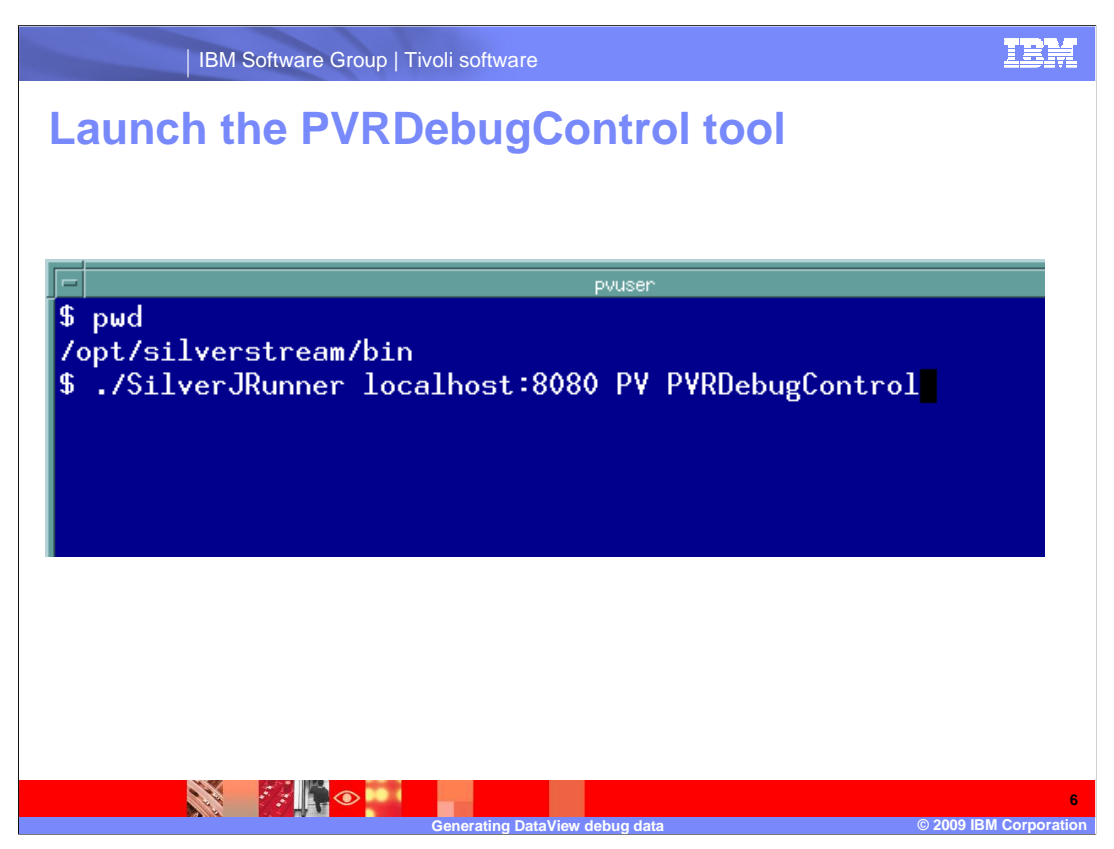

 The PVRDebugControl tool is located in the SilverStream bin directory. Use the SilverJRunner process to launch the PVRDebugControl. Specify the host and port as well as the ORACLE\_SID for the Proviso database. You can supply the administrator credentials for SilverStream also.

In this module's example, the command issued is:

 /opt/silverstream/bin/SilverJRunner -space- localhost:8080 –space- PV –space - PVRDebugControl

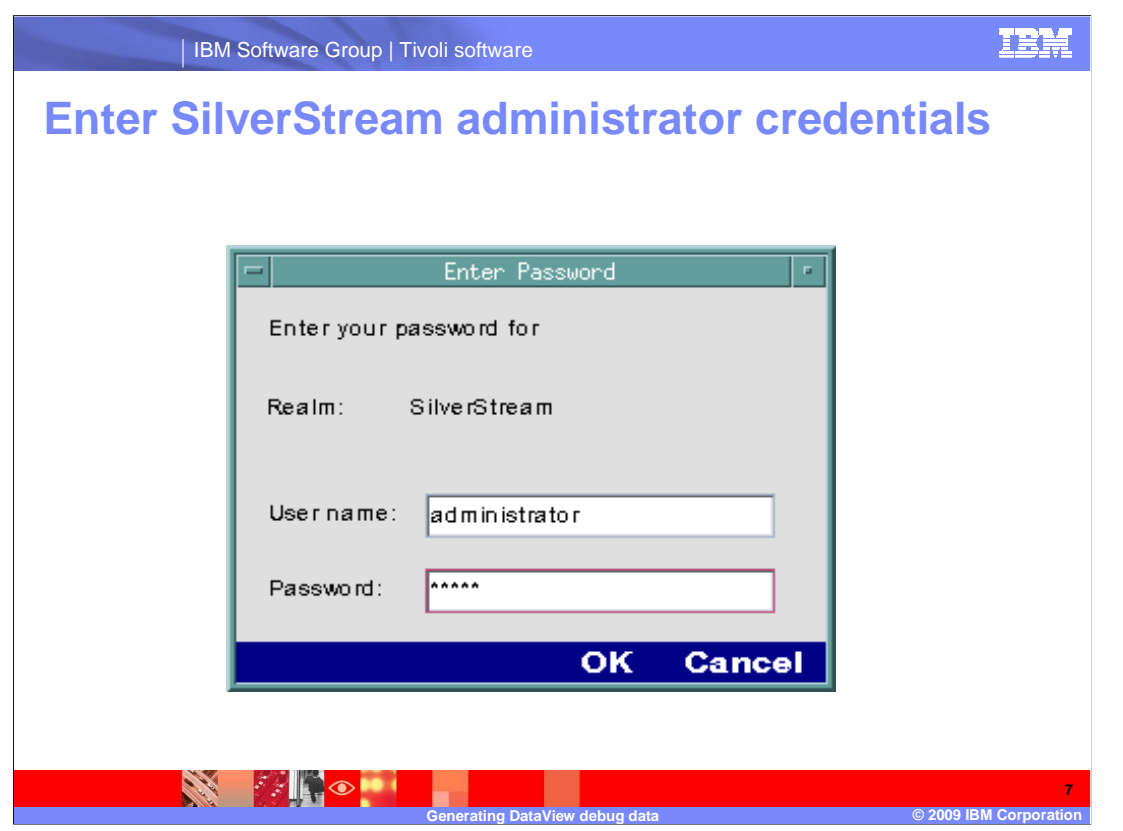

 If the SilverStream credentials were not supplied with the command, you need to enter them when prompted.

In this example, the default SilverStream admin user and password are used.

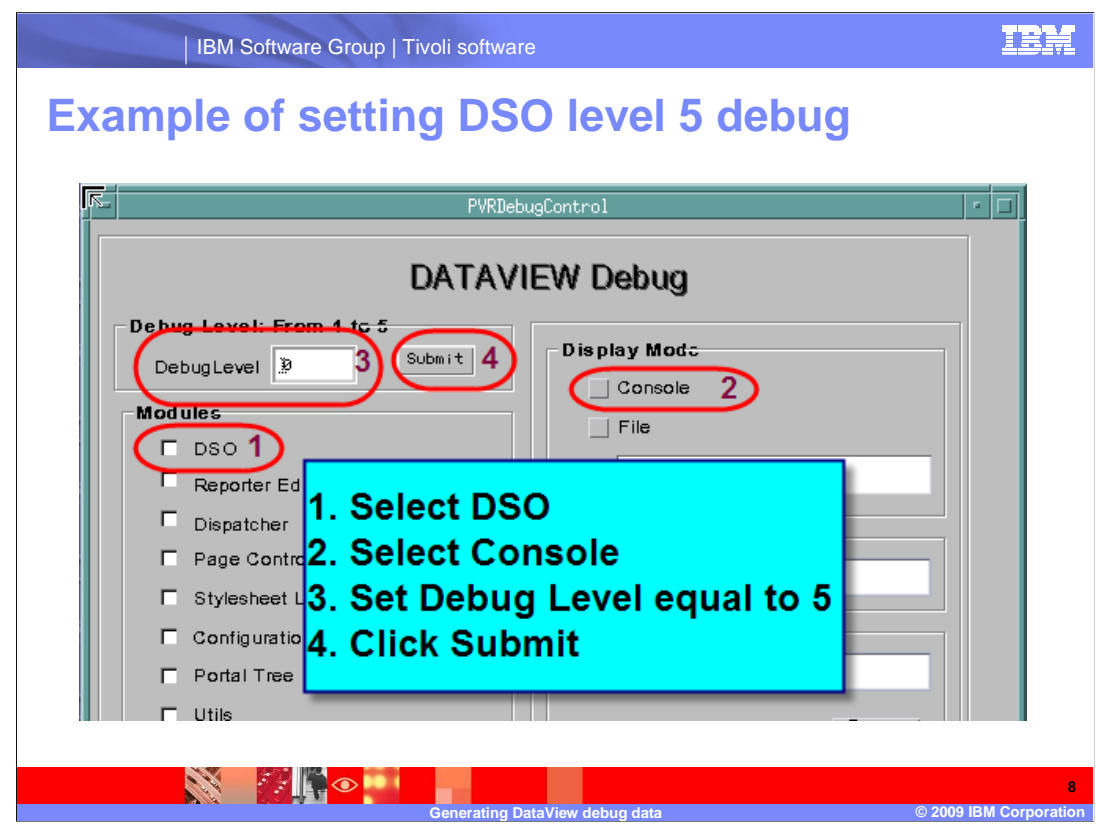

 In the PVRDebugControl tool, you will need to set the appropriate options to produce a DSO level 5 debug report.

 First, select the DSO module. Then, within the Display mode segment, select console. Set the debug level to 5 and click submit. At this point you are generating level 5 debug data for DataView. Be aware that the SilverServerConsole log will now rapidly increase in size.

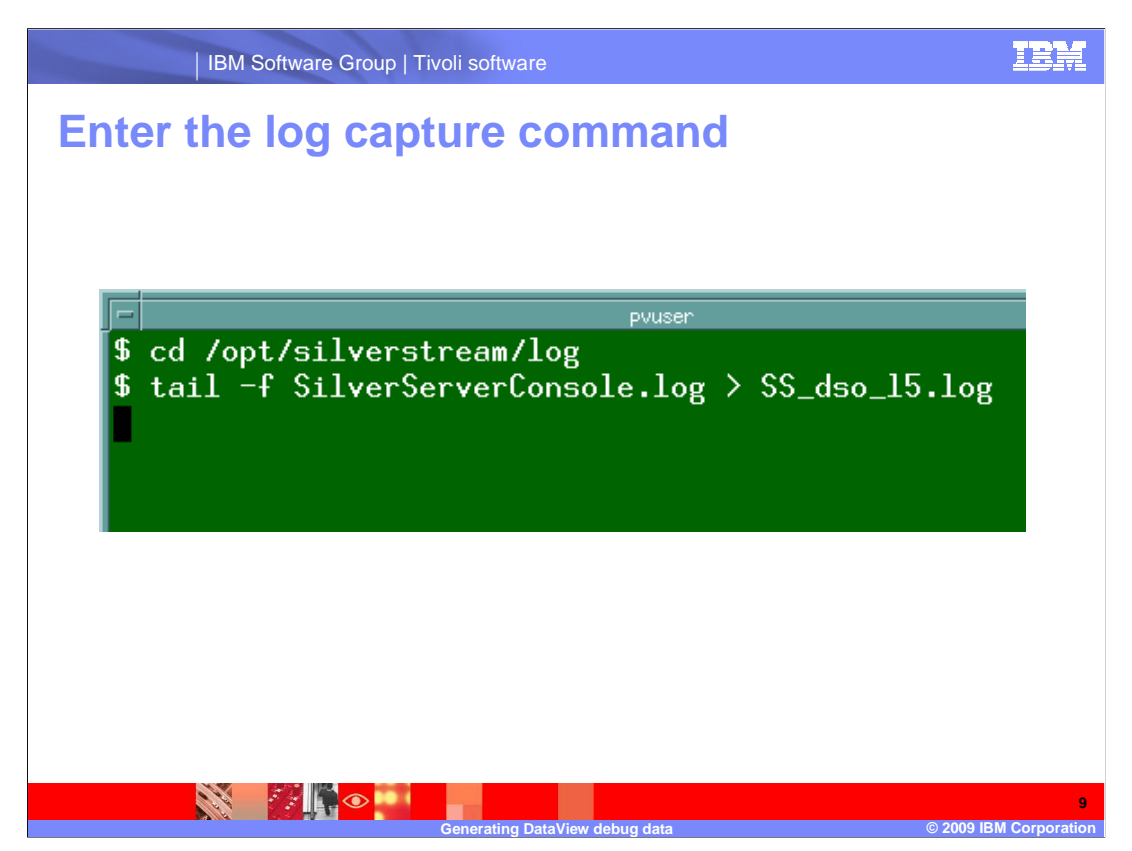

 The SilverServerConsole.log is where the output from the DSO level 5 debug will be placed. It contains previous data collected prior to running the DSO level 5 debug dump. Use the tail command and redirect the output to a separate log file to ensure the debug dump information is readily available. In the example, the new log file is named SS\_dso\_l5.log.

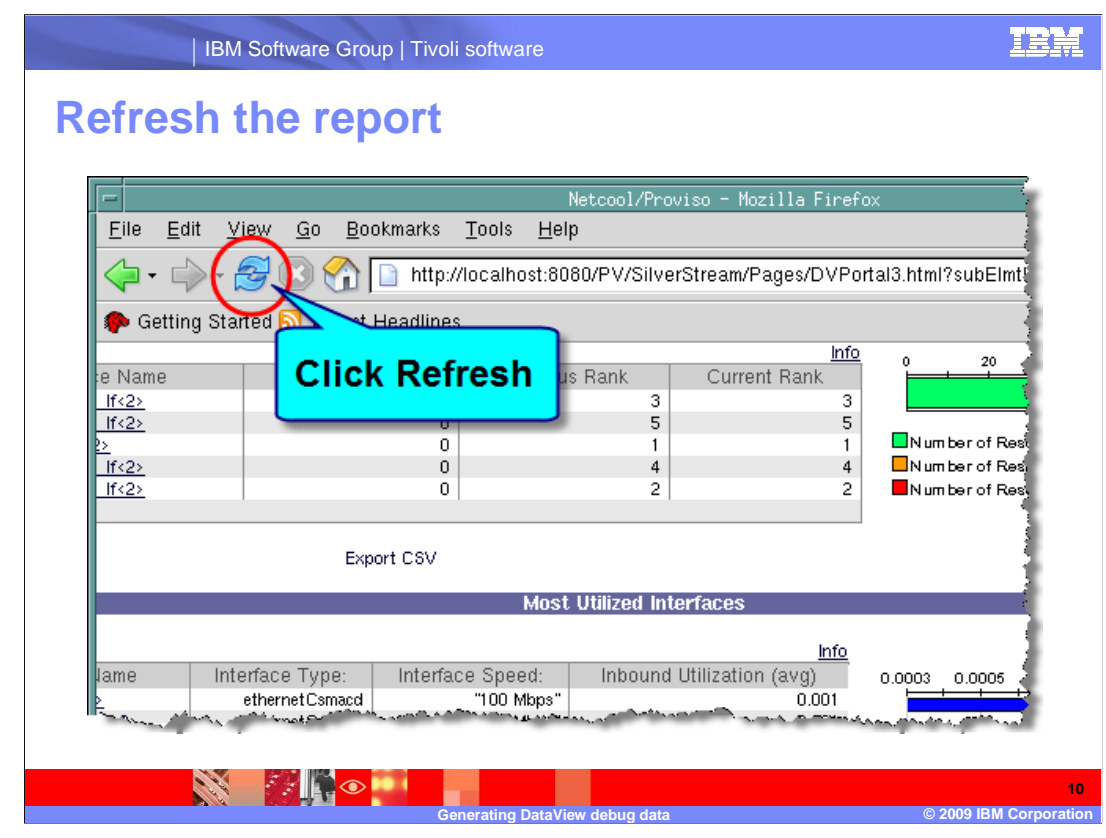

 Open the browser window and refresh the failing report. This will generate DSO level 5 debug dump data, which is sent to the SilverServerConsole.log. And, as shown previously, that log file is tailed, and the output of the tail is redirected to a separate log file.

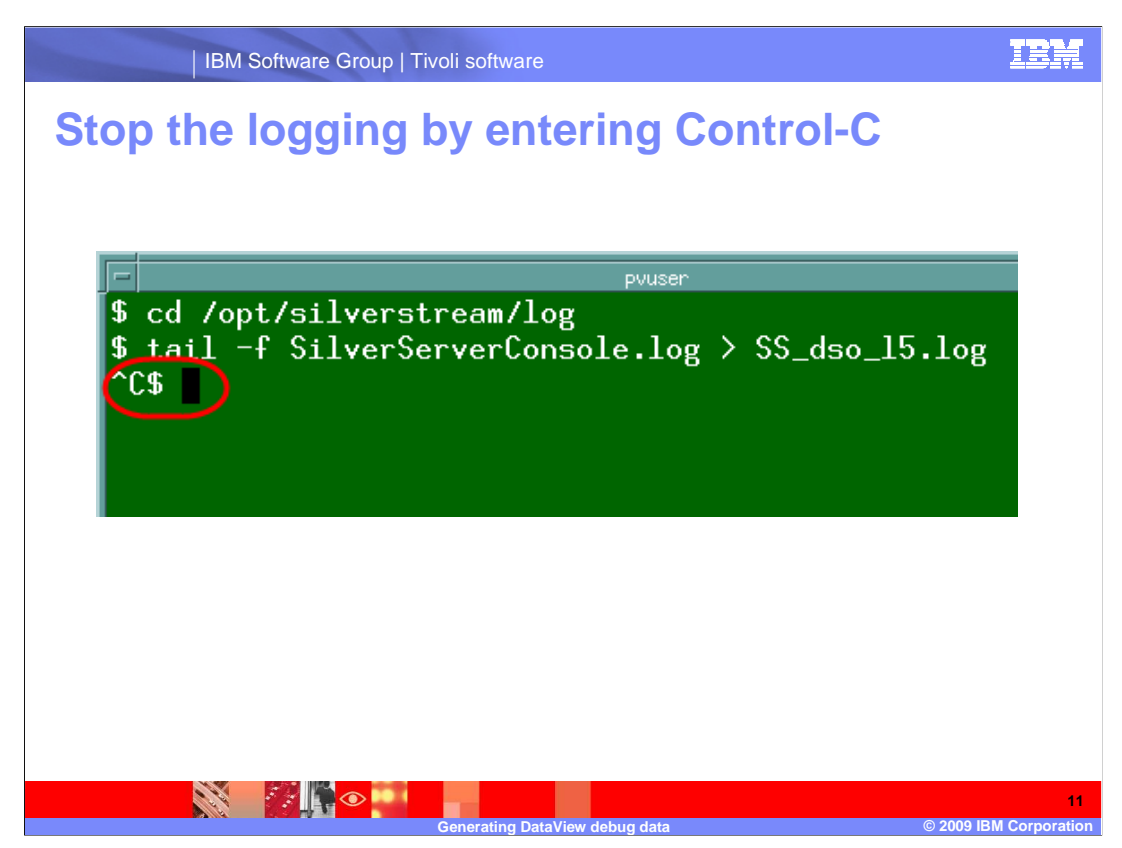

After the refresh has completed, stop the tail by issuing a Control-C in the Xterm window.

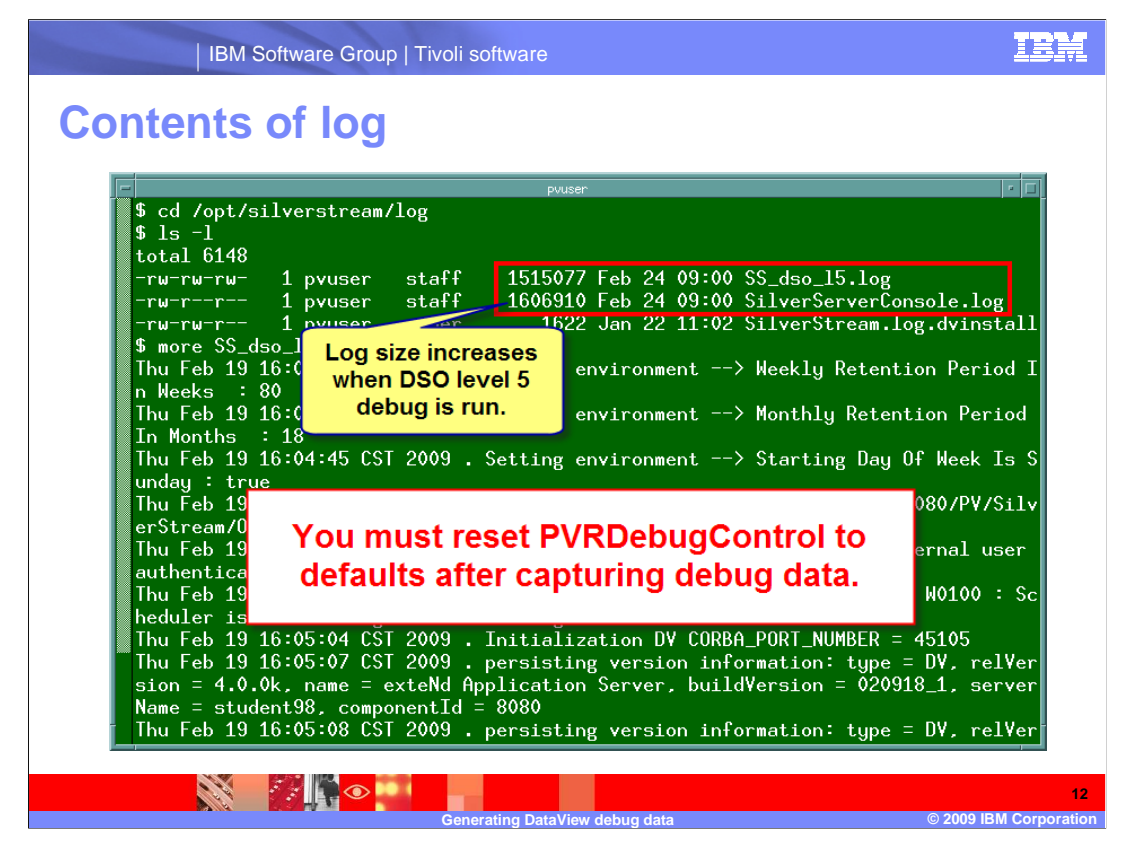

 The SS\_dso\_l5.log file is large for this particular Proviso installation. That is because of the module and debug level selected using the PVRDebugControl tool. These log files can be much larger in your Proviso installation.

 The options used to create the DSO level 5 debug dump fill the logs rapidly. For that reason, it is important to reset the default values in the PVRDebugControl tool after the log has been captured.

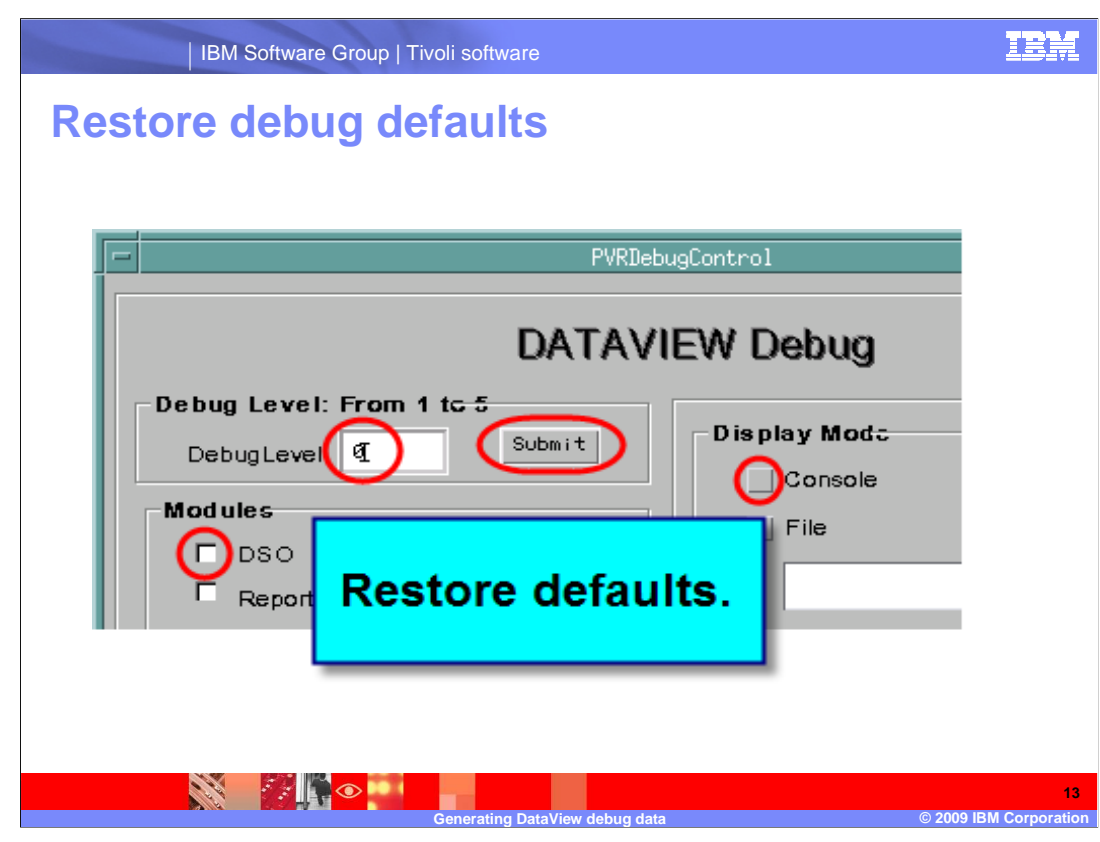

 Deselect the DSO module and Console. Reset the debug level to 0 and submit. The PVRDebugControl is now returned to the default values. Exit the tool.

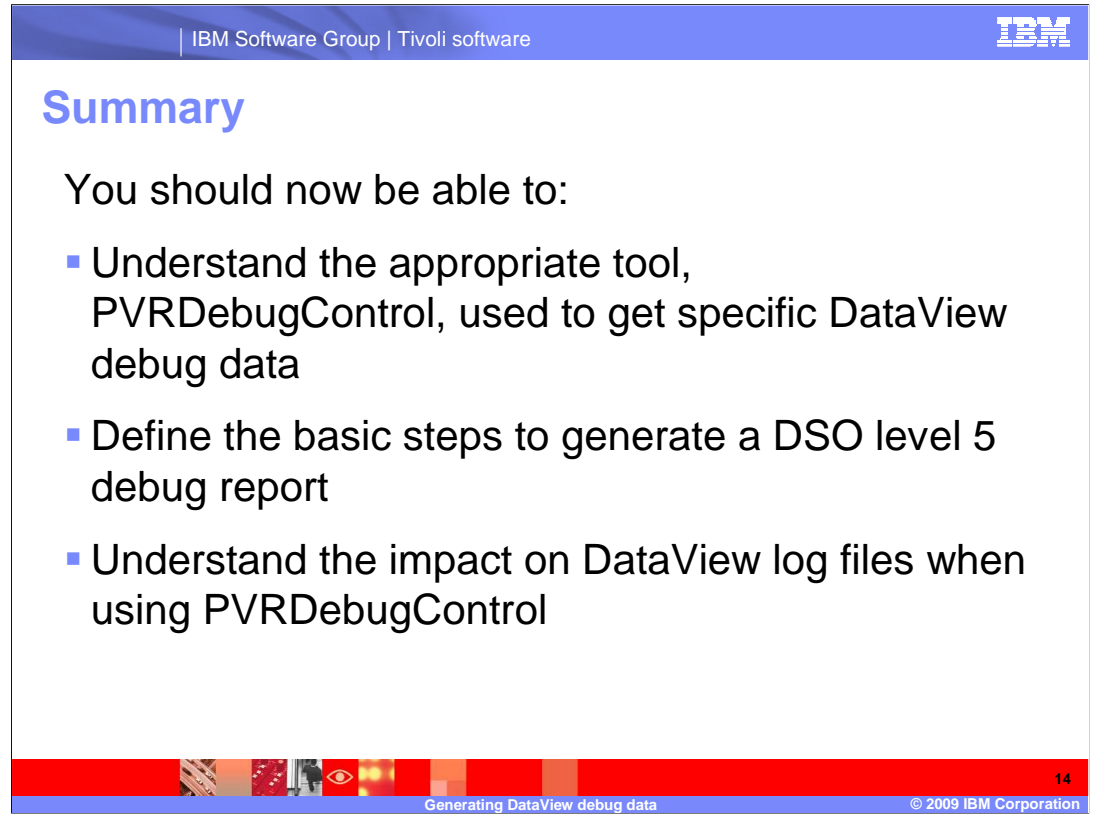

You should now be able to:

 •Understand the appropriate tool, PVRDebugControl, used to get specific DataView debug data

•Define the basic steps to generate a DSO level 5 debug report

•Understand the impact on log files of running debug

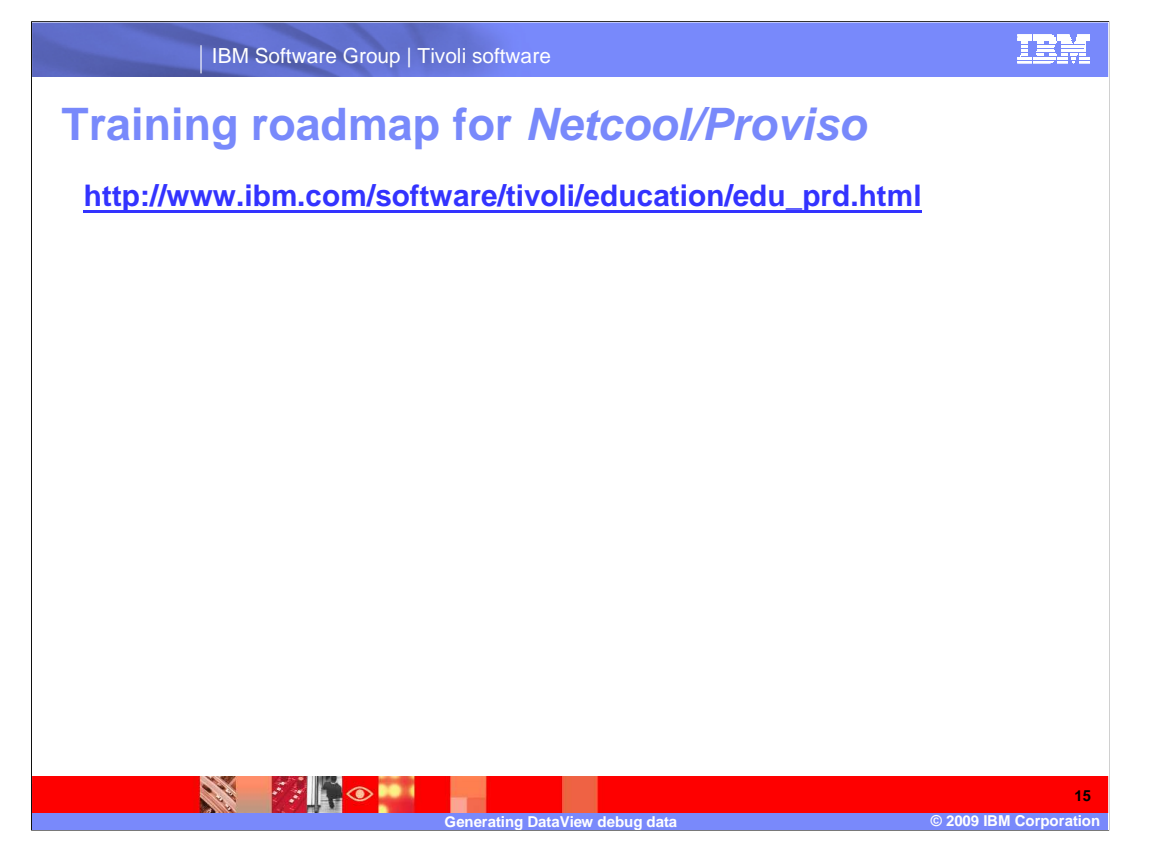

 Copy and paste the link provided into the browser of your choice to explore the training roadmap for Netcool/Proviso.

## **Trademarks, copyrights, and disclaimers**

IBM, the IBM logo, ibm.com, and the following terms are trademarks or registered trademarks of International Business Machines Corporation in the United States, other countries, or both: Proviso

If these and other IBM trademarked terms are marked on their first occurrence in this information with a trademark symbol (® or ™), these symbols indicate U.S. registered or common law<br>trademarks owned by IBM at the time

UNIX is a registered trademark of The Open Group in the United States and other countries.

IBM Software Group | Tivoli software

Other company, product, or service names may be trademarks or service marks of others.

Product data has been reviewed for accuracy as of the date of initial publication. Product data is subject to change without notice. This document could include technical inaccuracies or<br>typographical errors. IBM may make

THE INFORMATION PROVIDED IN THIS DOCUMENT IS DISTRIBUTED "AS IS" WITHOUT ANY WARRANTY, EITHER EXPRESS OR MPLIED. IBM EXPRESSLY DISCLAIMS ANY<br>WARRANTIES OF MERCHANTABILITY, FITNESS FOR A PARTICULAR PURPOSE OR NONINFRINGEMEN

IBM makes no representations or warranties, express or implied, regarding non-IBM products and services.

The provision of the information contained herein is not intended to, and does not, grant any right or license under any IBM patents or copyrights. Inquiries regarding patent or copyright<br>licenses should be made, in writin

IBM Director of Licensing IBM Corporation North Castle Drive Armonk, NY 10504-1785 U.S.A.

Performance is based on measurements and projections using standard IBM benchmarks in a controlled environment. All customers have used in the measurement of the measurement of the measurement of the measurement of the mea

© Copyright International Business Machines Corporation 2009. All rights reserved.

Note to U.S. Government Users - Documentation related to restricted rights-Use, duplication or disclosure is subject to restrictions set forth in GSA ADP Schedule Contract and IBM Corp.

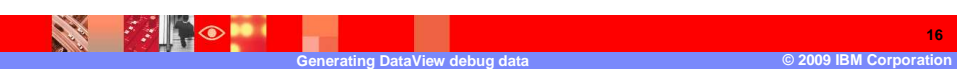

**16**